# Baiduri Qpay User Guide **Introduction**

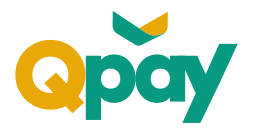

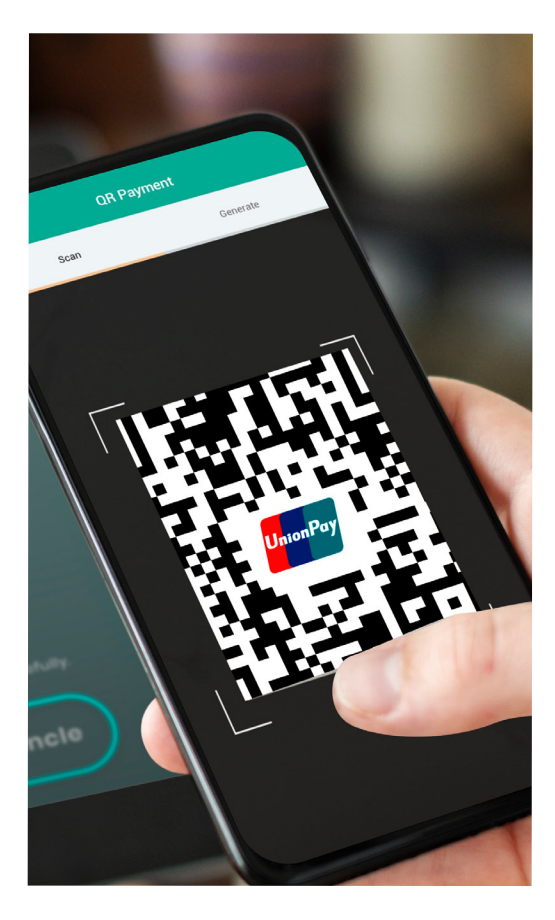

# **What is Baiduri**

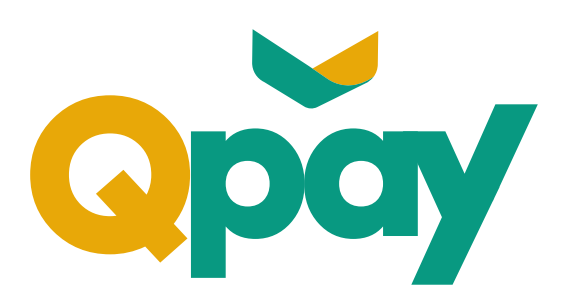

**Baiduri Qpay is a mobile payment service accessible via Baiduri b.Digital Personal mobile app** which allows you to make or initiate contactless purchases using QR Code displayed at any participating merchant outlets.

It is bound to a Baiduri UnionPay Debit Card where any purchases made will utilise available balances in your account.

## **Benefits of Baiduri Qpay**

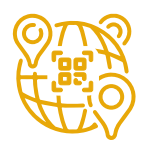

**Worldwide UnionPay QR Code acceptance**

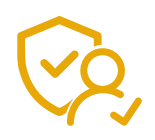

**Secure and user-friendly**

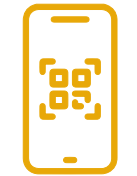

**Easy access and convenient**

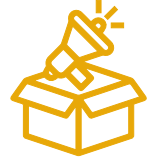

**Incentives on promotions**

# Baiduri Qpay User Guide **Activation of Baiduri Qpay**

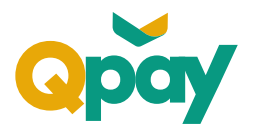

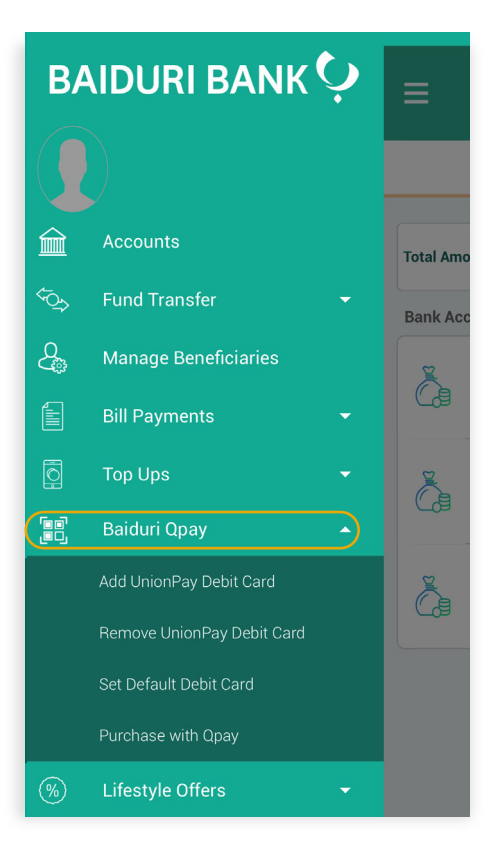

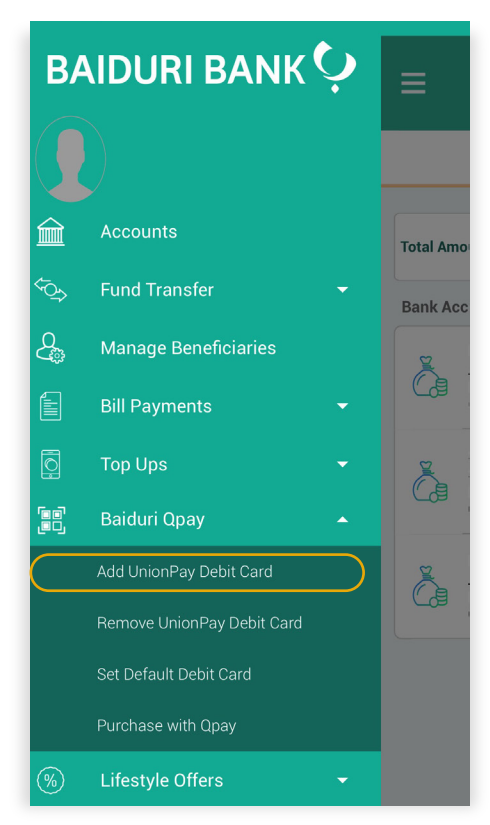

## **Step 1**

Login to **Baiduri b.Digital Personal** mobile app.

### **Step 2**

Select from drop down option **'Baiduri Qpay'.**

#### Available options:

 *Add UnionPay Debit Card Remove UnionPay Debit Card Set Default Debit Card Purchase with Qpay*

### **Step 3**

To activate Baiduri Qpay, select **'Add UnionPay Debit Card'.**

# Baiduri Qpay User Guide **Card Binding Process**

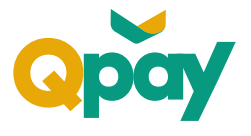

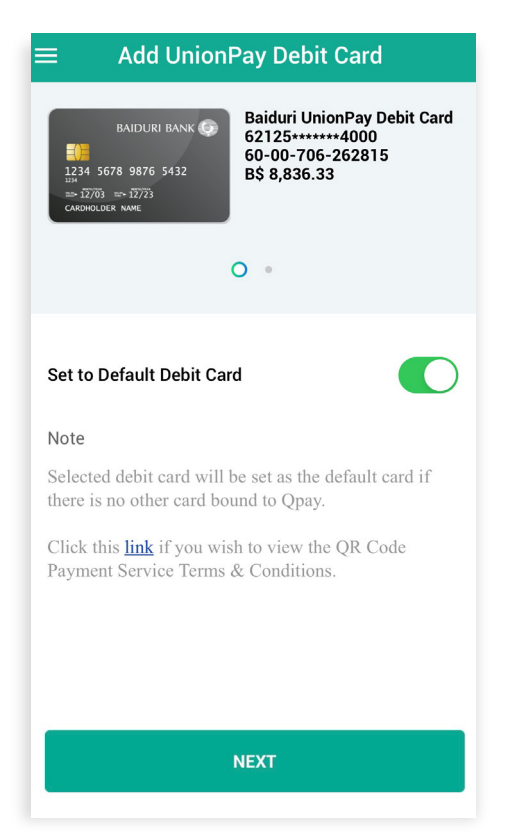

#### **Terms & Conditions** TERMS AND CONDITIONS ON THE USAGE OF **THE QR CODE PAYMENT SERVICE**  $(TERMS")$  $1.$ **ABOUT THIS AGREEMENT**  $1.1$ This Agreement sets out the terms and conditions governing your access and usage of the QR Code Payment Service (as herein defined) via your Device(s). You acknowledge that you have read and<br>fully understood these Terms and your<br>registering for and/or utilizing the QR Code  $1.2$ Payment Service constitutes your unconditional acceptance to the entire Terms. The QR Code Payment Service is provided  $1.3$ as part of Baiduri's b.Digital personal<br>banking application ("Application") service, and shall supplement, are additional to and<br>are to be read together with the following: terms and conditions governing  $1.3.1$ you as a Baiduri (defined below) customer and/or account holder (if applicable); or  $1.3.2$ the terms and conditions of any other document or agreement  $\boxed{\smile}$  I have read and fully understood the Terms<br>and Conditions

### **Step 4**

Your UnionPay Debit Card(s) available for binding will be shown.

If you have more than one UnionPay Debit Card, swipe **'left'** or **'right'** to select your preferred Debit Card.

Click **'Next'** to continue.

*Note: Selected Debit Card will be set as the default card if there is no other card that can be linked to Baiduri Qpay.*

### **Step 5**

Read through QR Code Payment Service Terms and Conditions.

Once you have agreed to the terms and conditions, **tick** "I have read and fully understood the Terms and Conditions."

Select **'Confirm'** to continue.

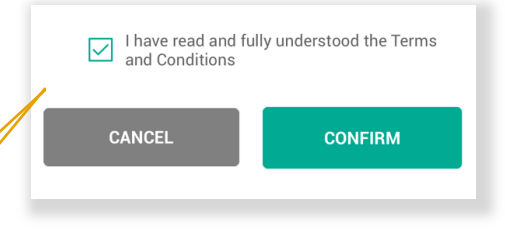

# Baiduri Qpay User Guide **Card Binding Process**

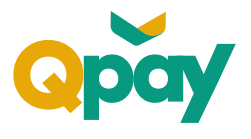

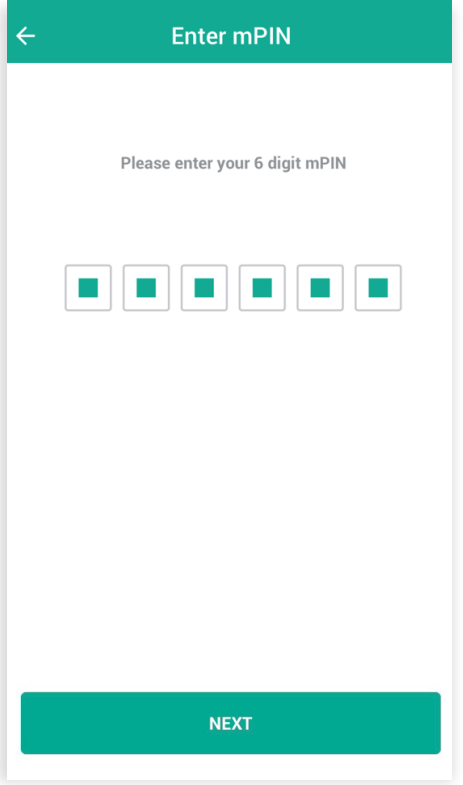

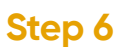

To finalise the setup, enter your **'mPIN'** then press **'Next'** to continue.

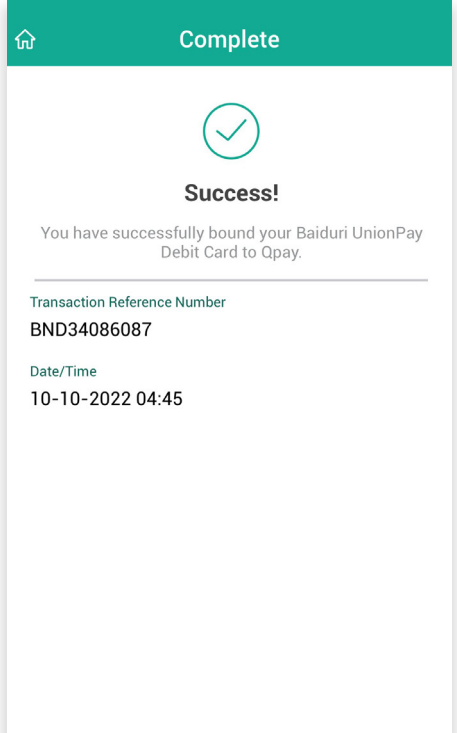

### **Step 7**

You have successfully linked your Baiduri UnionPay Debit Card to Baiduri Qpay.

# Baiduri Qpay User Guide **Changing Default Card**

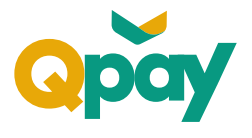

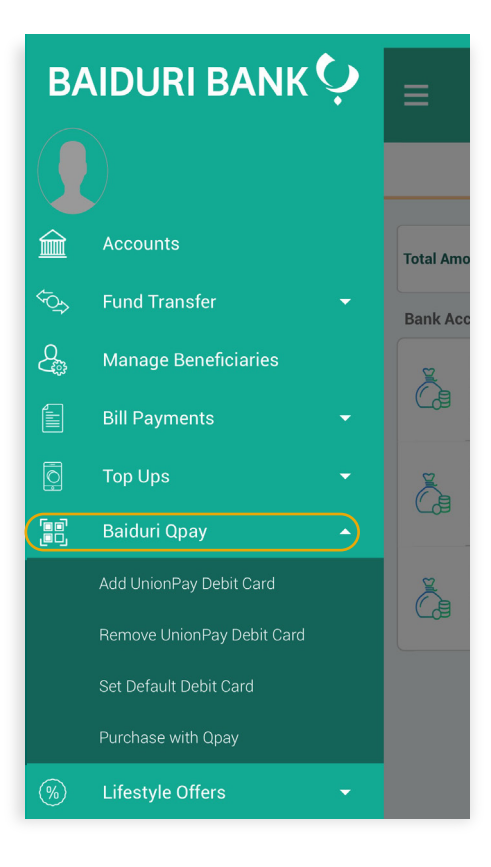

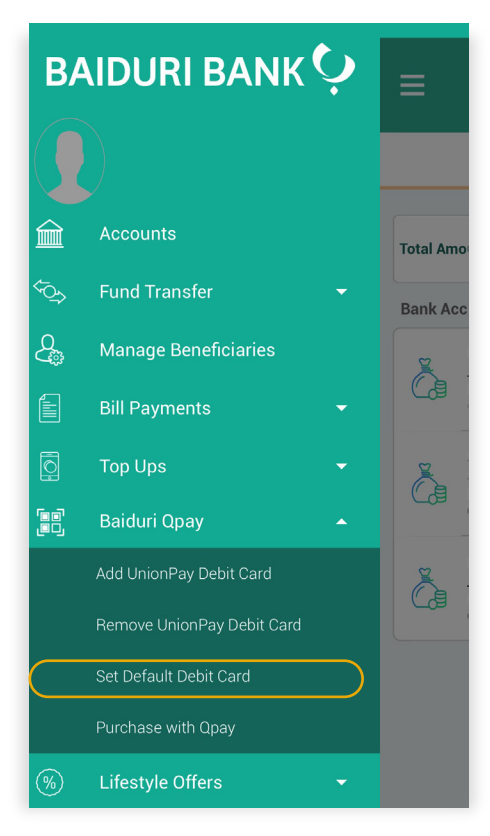

## **Step 1**

Login to **Baiduri b.Digital Personal** mobile app.

### **Step 2**

Select from drop down option **'Baiduri Qpay'.**

#### Available options:

 *Add UnionPay Debit Card Remove UnionPay Debit Card Set Default Debit Card Purchase with Qpay*

### **Step 3**

Select **'Set Default Debit Card'** to change default card.

# Baiduri Qpay User Guide **Changing Default Card**

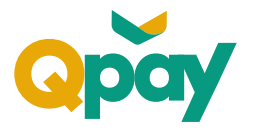

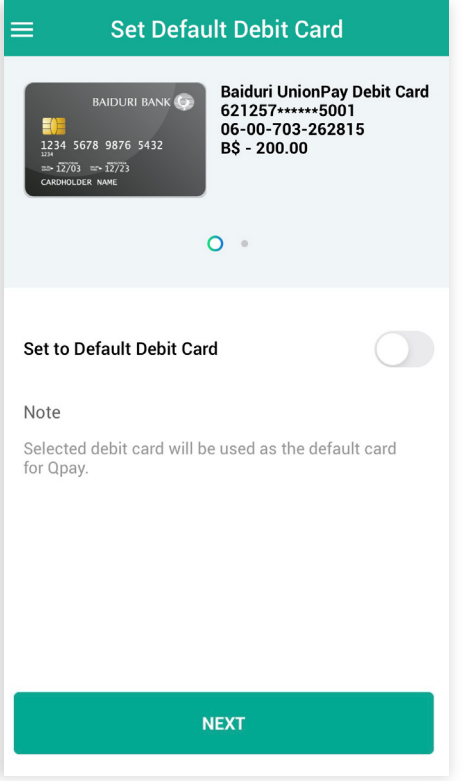

#### **Step 4**

Swipe **'left'** or **'right'** to select preferred Debit Card. You will be given this option if you have more than one Baiduri UnionPay Debit Card.

*Note: If only one card is linked to Baiduri Qpay, it will be set as the default card for QR payments.*

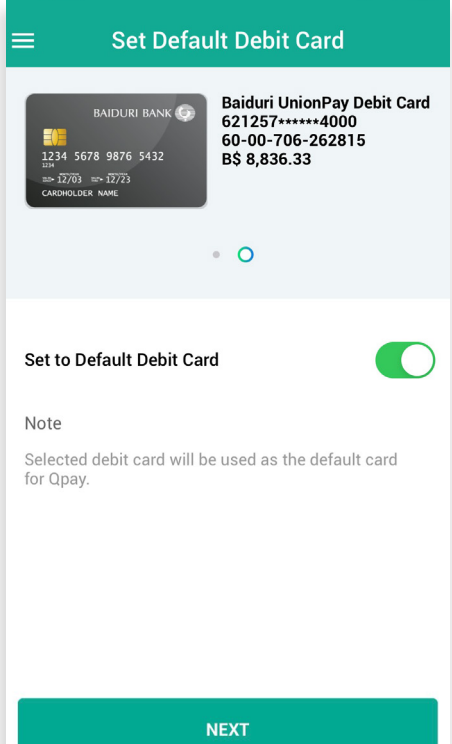

### **Step 5**

Click **'Set to Default Debit Card'** toggle and switch it on.

# Baiduri Qpay User Guide **Changing Default Card**

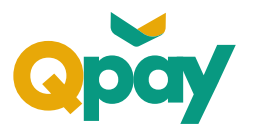

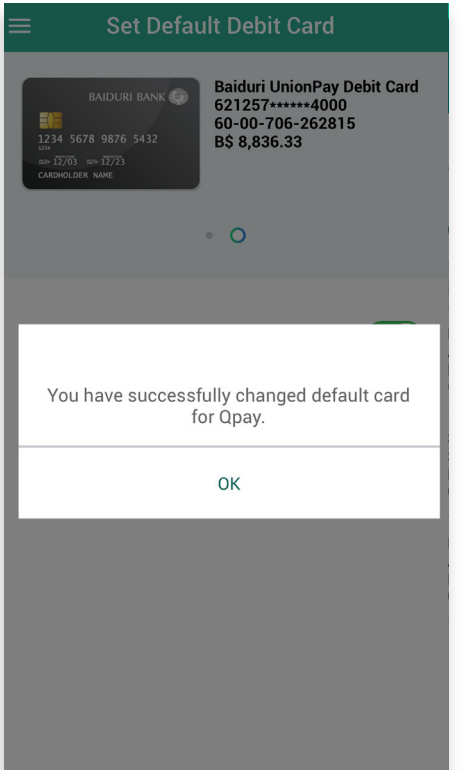

## **Step 6**

You will be notified that you have successfully changed your default card for Baiduri Qpay.

# Baiduri Qpay User Guide **Payment by Baiduri Qpay**

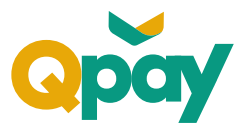

There are **2 ways** to access Baiduri Qpay:

- **Pre** login via **Baiduri b.Digital Personal** mobile app.
- **Post** login via **Baiduri b.Digital Personal** mobile app.

#### **Pre-login QR Payment**

**mPIN** is required for all transactions.

#### **Post login QR Payment**

**mPIN** is required only for transactions above \$100.

There are **2 ways** to make payment using Baiduri Qpay:

- Payment via **merchant** presented QR Code.
- **Payment via consumer** presented QR Code.

# Baiduri Qpay User Guide **Pre-Login – QR Payment**

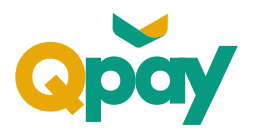

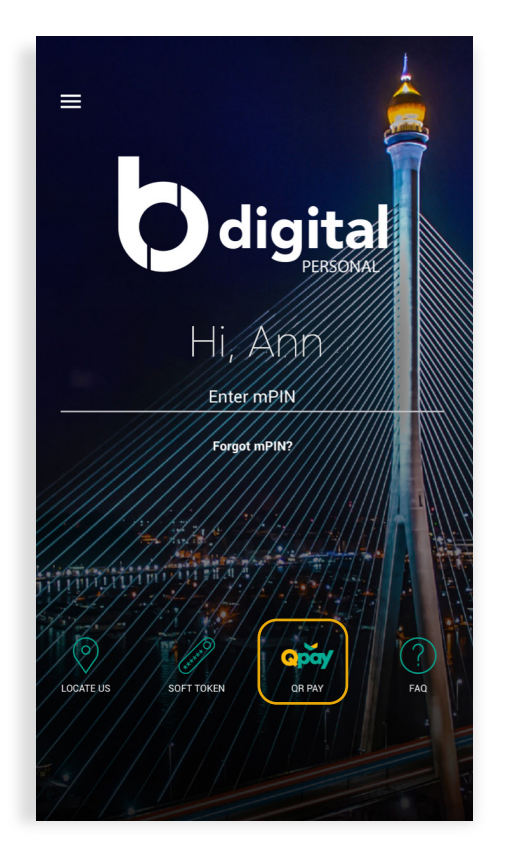

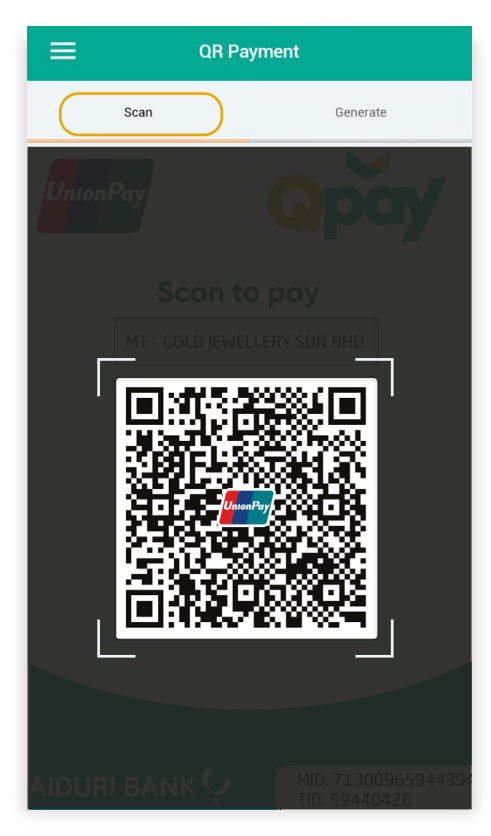

#### **Step 1**

Open **Baiduri b.Digital Personal** mobile app.

Tap on **'Qpay'** icon on login screen.

#### **Step 2**

**For Merchant presented QR Payment (see \*1)** Select **'Scan'.**

Scan Merchant's QR Code.

## Baiduri Qpay User Guide **Pre-Login – QR Payment**

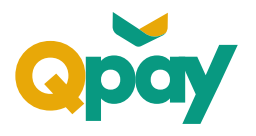

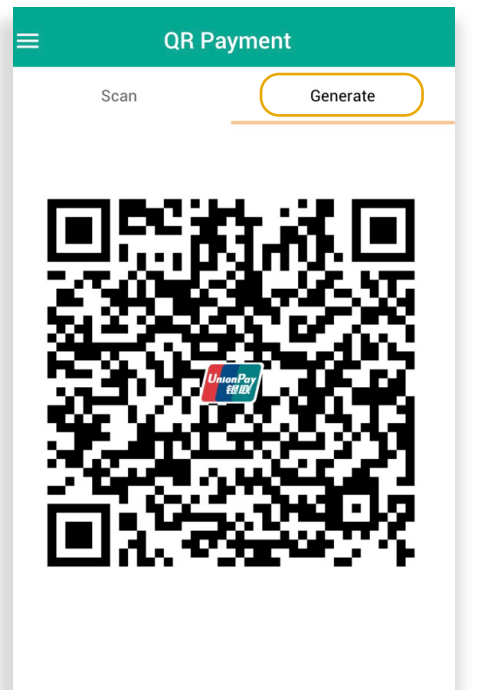

Note: This is QR code for your debit card<br>621257\*\*\*\*\*\*4000 with balance B\$ 10,205.36. Please<br>present this QR code to complete your transaction.

**(\*2)**

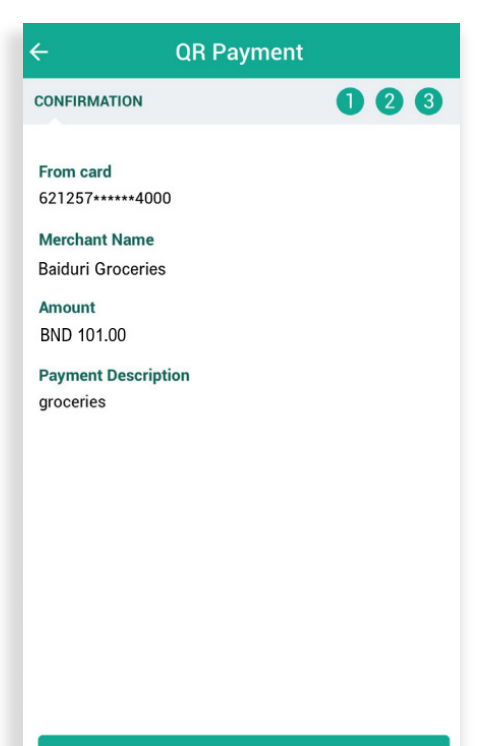

**For Consumer presented QR Payment (see \*2)** Select **'Generate'.**

Present generated QR Code to Merchant for scanning.

### **Step 3**

Review payment details:

*Card Number Merchant Name Transaction Amount Payment Description*

Once verified, press **'Confirm'** to continue.

**CONFIRM** 

## Baiduri Qpay User Guide **Pre-Login – QR Payment**

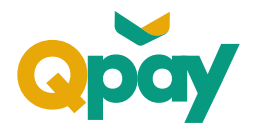

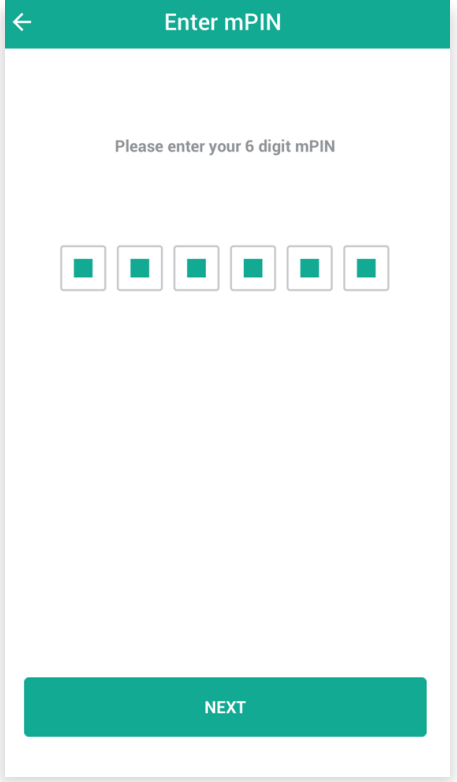

### **Step 4**

Enter **'mPIN**' then press **'Next'** to continue.

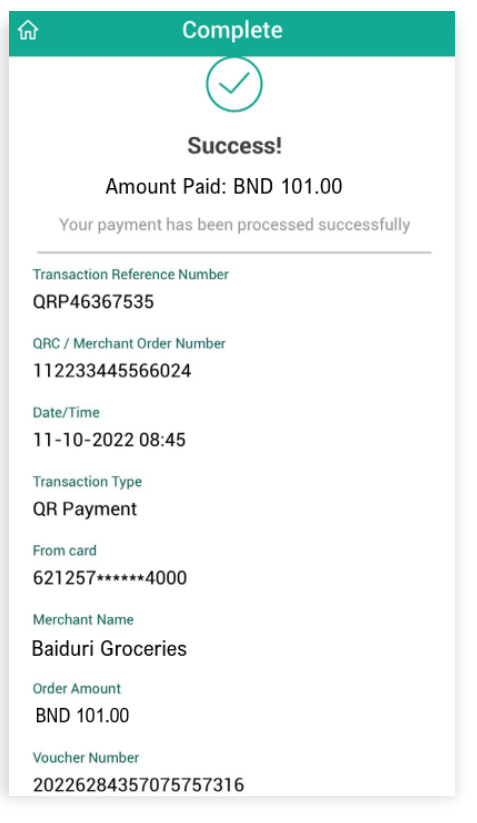

### **Step 5**

Once completed, you will be directed to the successful payment page.

Page will list out the following details:

*Transaction Amount Transaction Reference Number QRC/Merchant Order Number Date/Time Transaction Type From Card Details Merchant Name Order Amount Voucher Number*

# Baiduri Qpay User Guide **Post Login – QR Payment**

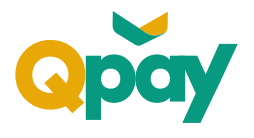

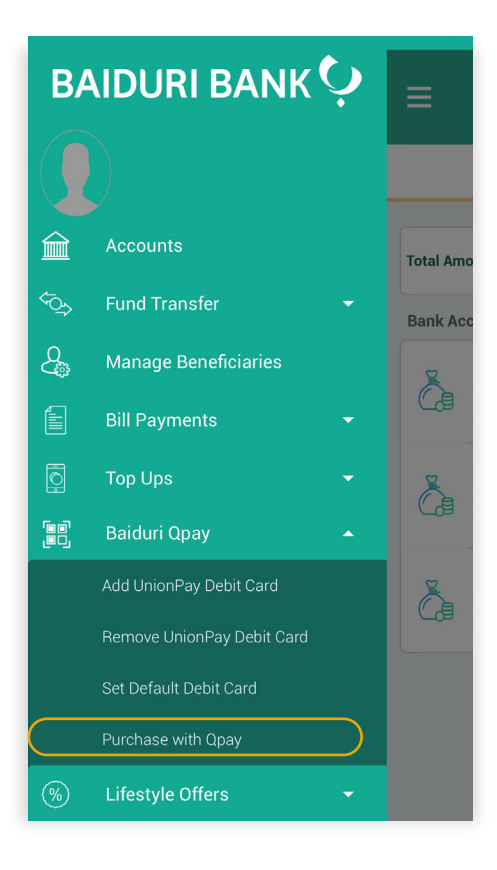

## **Step 1**

Login to **Baiduri b.Digital Personal** mobile app.

### **Step 2**

Select from drop down option **'Baiduri Qpay'.**

#### Available options:

 *Add UnionPay Debit Card Remove UnionPay Debit Card Set Default Debit Card Purchase with Qpay*

Select **'Purchase with Qpay'** to make QR payments.

Baiduri Qpay User Guide **Post Login – QR Payment** 

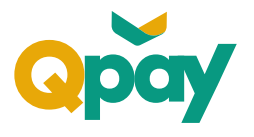

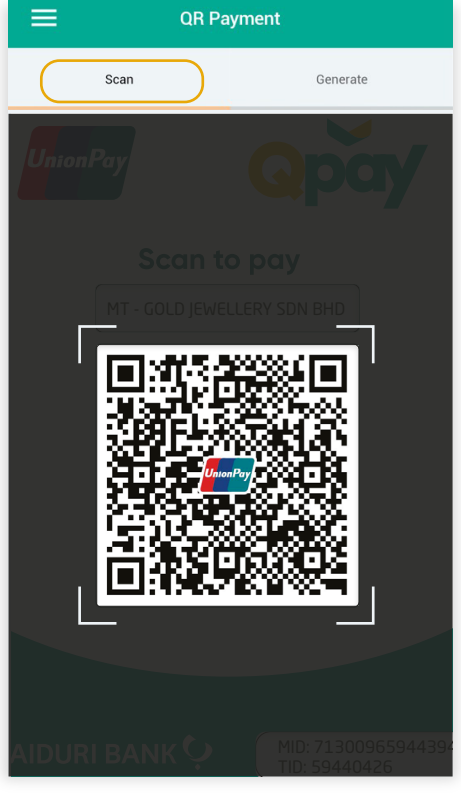

**(\*1)**

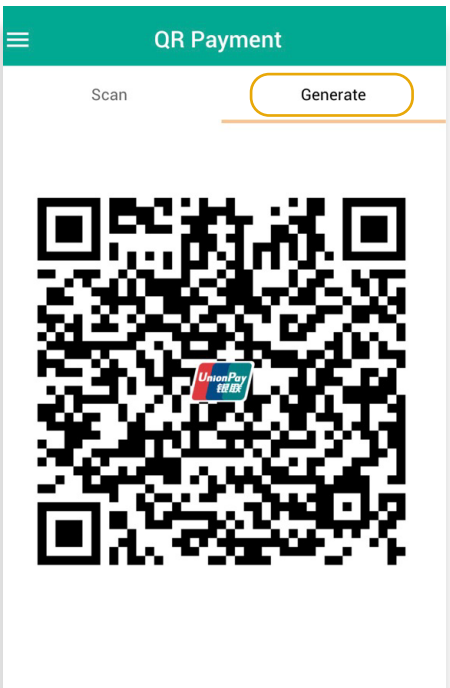

Note: This is QR code for your debit card<br>621257\*\*\*\*\*\*4000 with balance B\$ 10,205.36. Please<br>present this QR code to complete your transaction.

#### **Step 3**

**For Merchant presented QR Payment (\*1)** Select **'Scan'.**

Scan Merchant's QR Code.

**For Consumer presented QR Payment (\*2)** Select **'Generate'.**

Present generated QR Code to Merchant for scanning.

Baiduri Qpay User Guide **Post-Login – QR Payment** 

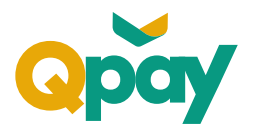

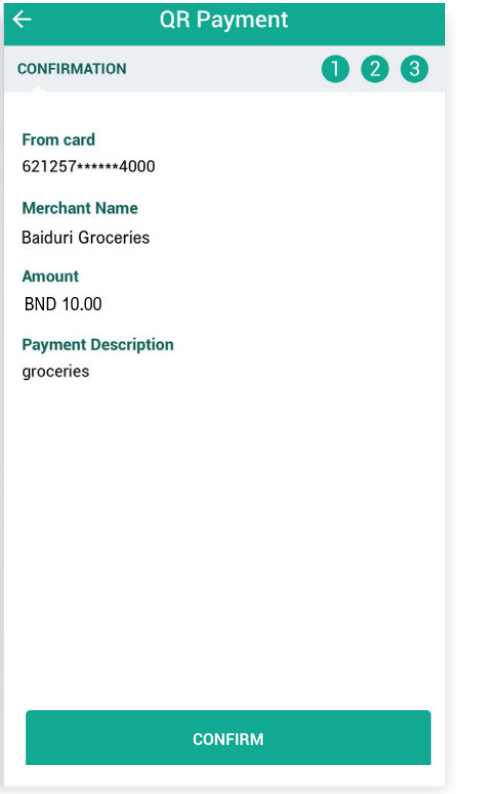

### **Step 4**

Review payment details:

*Card Number Merchant Name Transaction Amount Payment Description*

Once verified, press **'Confirm'** to continue.

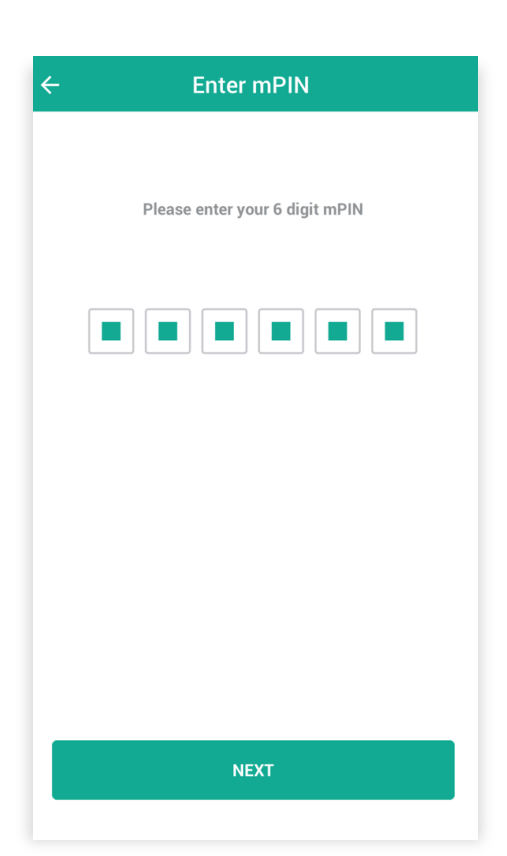

### **Step 5**

Enter **'mPIN**' then press **'Next'** to continue.

*Note: If payment amount is below \$100, mPIN is not required.*

# Baiduri Qpay User Guide **Post-Login – QR Payment**

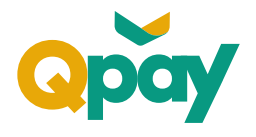

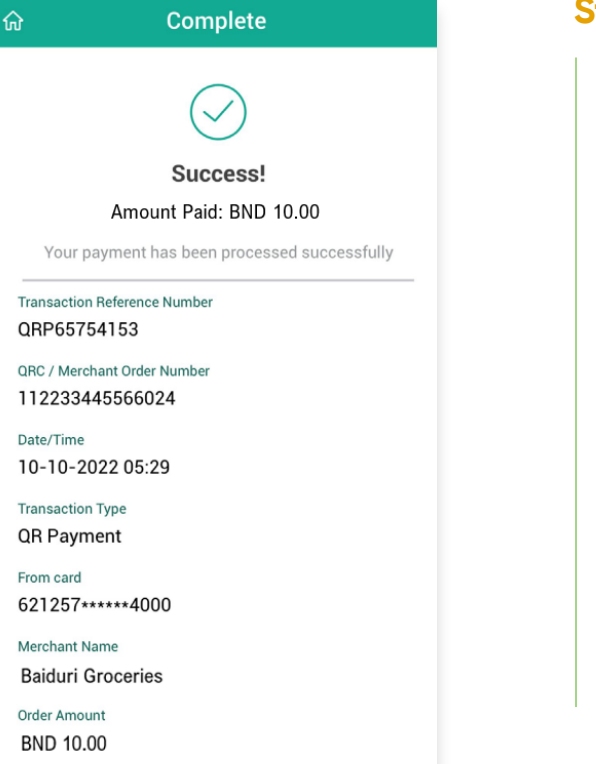

### **Step 6**

Once completed, you will be directed to the successful payment page.

Page will list out the following details:

*Transaction Amount Transaction Reference Number QRC/Merchant Order Number Date/Time Transaction Type From Card Details Merchant Name Order Amount Voucher Number*

# Baiduri Qpay User Guide **De-linking Your Card**

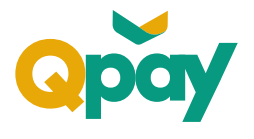

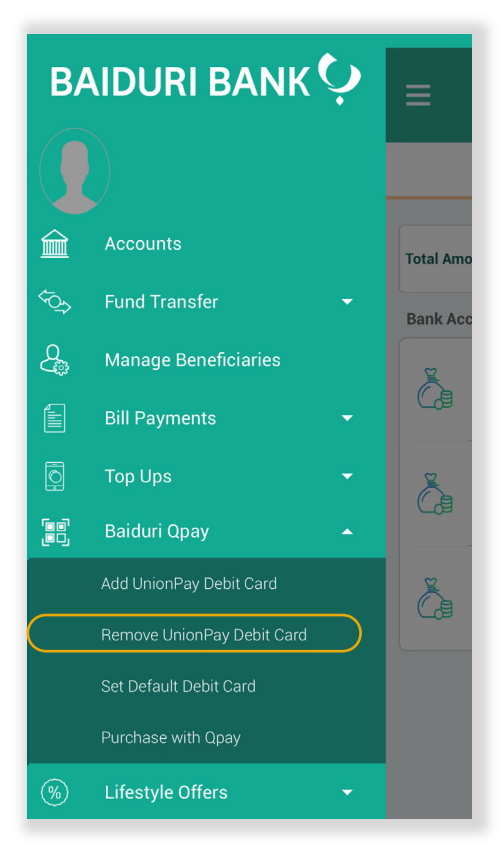

## **Step 1**

Login to **Baiduri b.Digital Personal** mobile app.

### **Step 2**

Select from drop down option **'Baiduri Qpay'.**

#### Available options:

 *Add UnionPay Debit Card Remove UnionPay Debit Card Set Default Debit Card Purchase with Qpay*

#### Select **'Remove UnionPay Debit Card'.**

# Baiduri Qpay User Guide **De-linking Your Card**

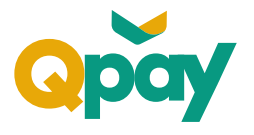

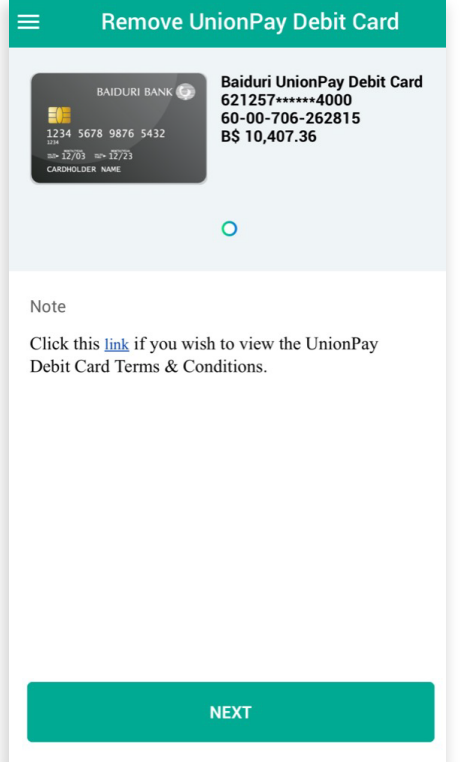

#### **Step 3**

Your UnionPay Debit Card(s) available for de-linking will be displayed for selection.

Swipe **'left'** or **'right'** to select UnionPay Debit Card for removal.

*Note: You will be given this option if you have more than one UnionPay Debit Card bound to Qpay.* 

Click **'Next'** to continue.

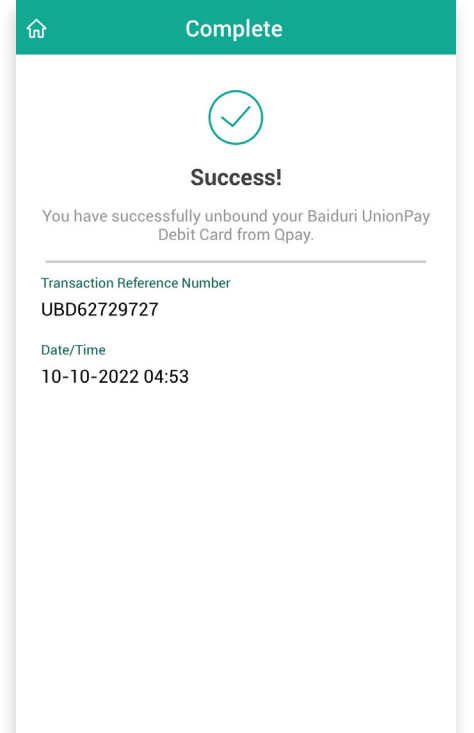

### **Step 4**

Once processed, you will be directed to the successful page.

Page will list down the following details:

*Transaction Reference Number Date/Time*

You will be notified that you have successfully de-linked your Baiduri UnionPay Debit Card.